## **電子証明書を使用したログオン 処理フロー 【管理者】**

#### **電子証明書を使用したログオン**

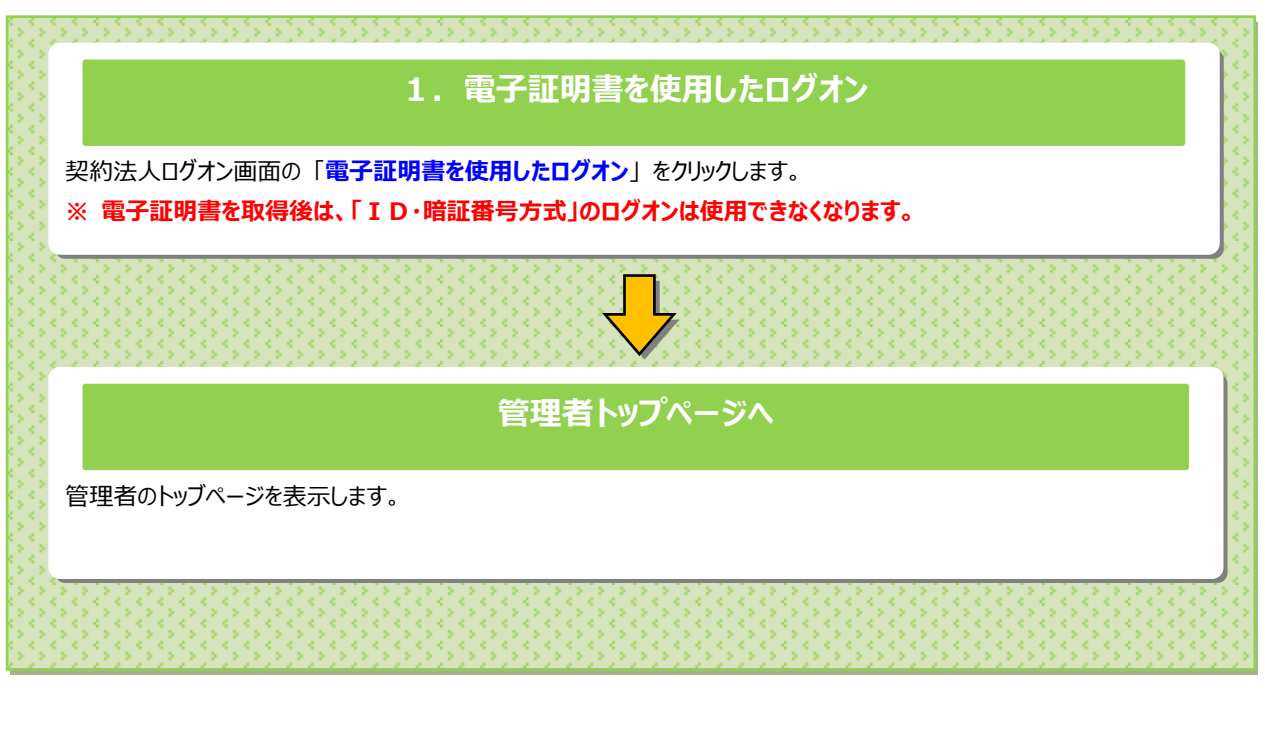

...................

#### **ご注意ください**

**当行が推奨するご利用環境(OS、ブラウザ)でご利用ください。**

**・以下の場合は、再発行のお手続き(※)が必要となり、再度ご利用いただけるまでにお時間がかかりますので、 あらかじめご了承願います。**

**○管理者の電子証明書の有効期限が過ぎてしまった場合**

**○パソコンを変更した場合**

 $\overline{\phantom{0}}$ 

**○更新操作が正常に行われなかった場合**

**○有効な電子証明書を誤って削除した場合**

<sup>※</sup> ご来店によるお手続きとなります。ご来店の際には、法人インターネットバンキング代表口座のお届印をご持参ください。 電子証明書の再発行のお手続き完了後、再度、管理者用電子証明書の取得を行ってください。

# **1.電子証明書を使用したログオン**

### **手順1 管理者のログオン開始**

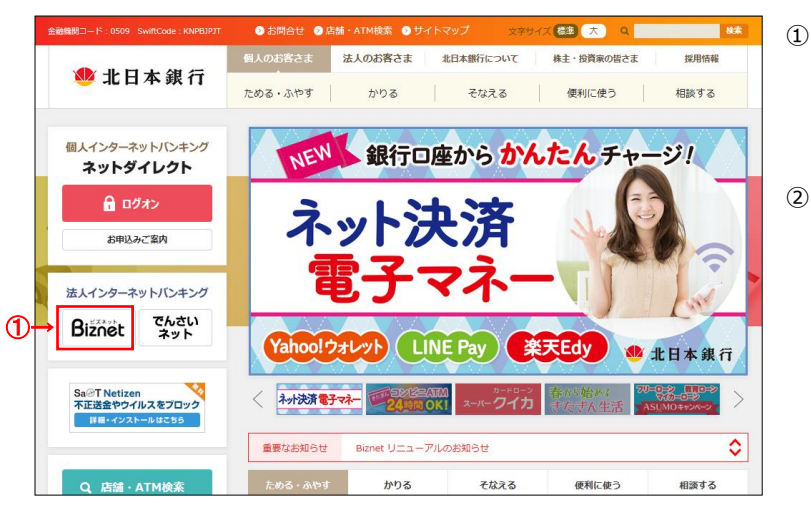

① 北日本銀行ホームページの **Biznet** をクリックしてください。

. . . . . . . . . . . . . . . . . . . .

2 管理者ログオンをクリックしてください。

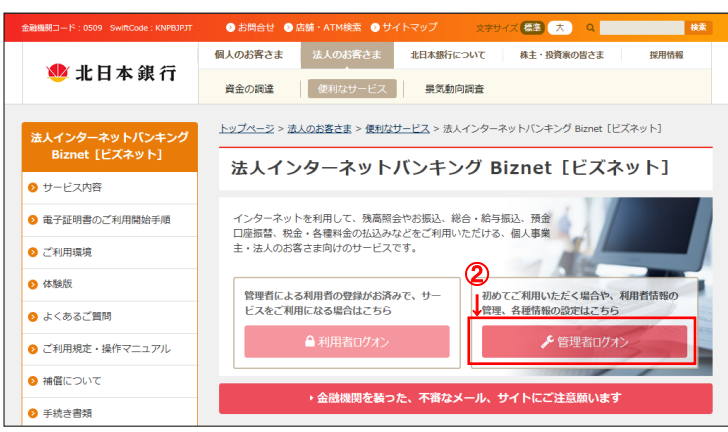

## **手順2 契約法人ログオン(電子証明書方式選択)**

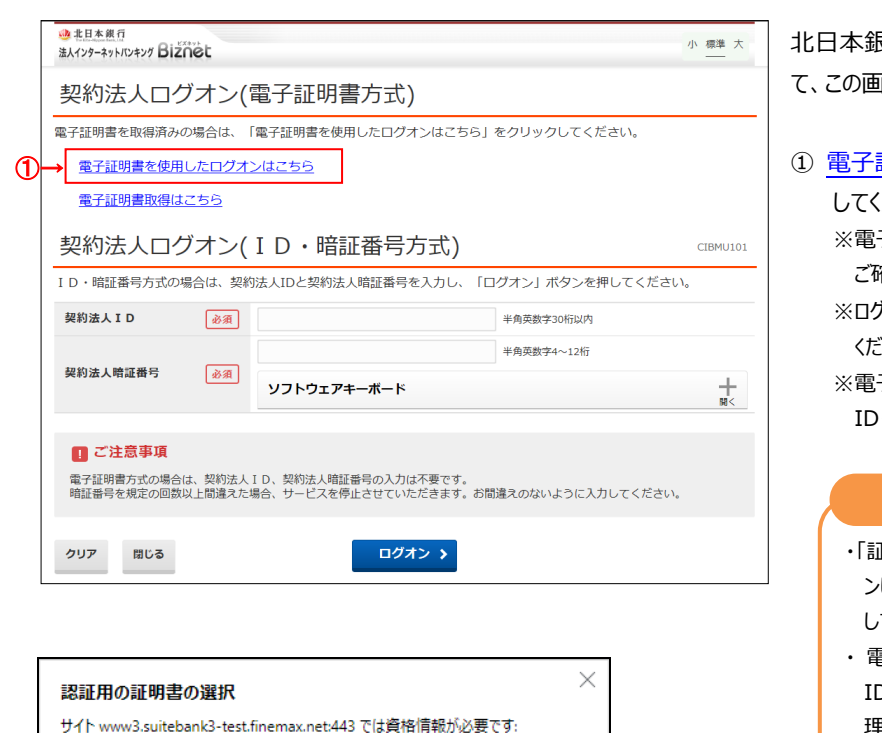

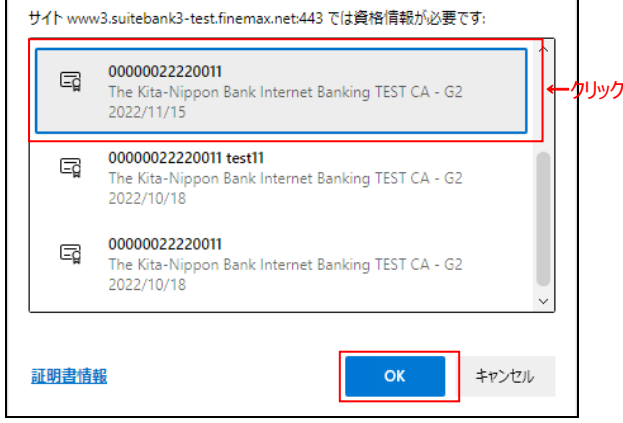

# **手順3 契約法人ログオン(電子証明書方式)**

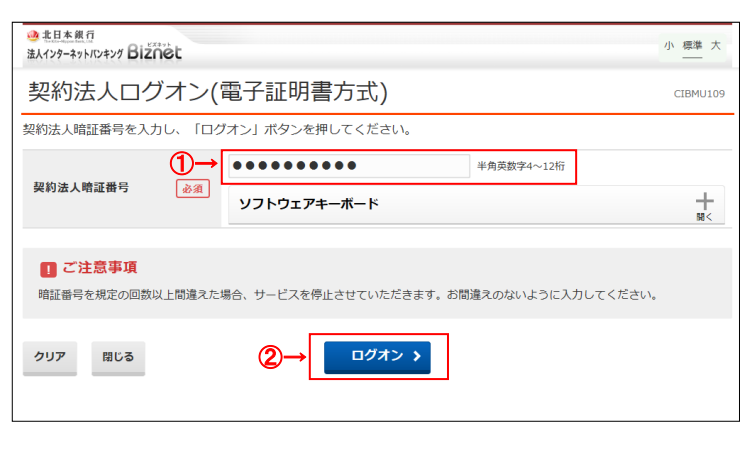

**银行ホームページの<mark>管理者ログオン</mark>をクリックし** 面を表示してください。

- 証明書を使用したログオンはこちら をクリック
	- してください。 子証明書を取得済みであることを
	- ご確認ください。
	- ブオンを中断する場合は、<mark>閉じる</mark>をクリックして ください。
	- ※電子証明書を利用できない場合は、 ID・暗証番号方式でログオンしてください。

#### **ご注意ください**

- ・「証明書の選択」画面が表示されますので、ログオ ンしたい電子証明書を**選択**してから OK をクリック してください。
- ・ 電子証明書は 14 桁の契約法人 ID と利用者 ID で表示されます。利用者 ID がないものは管 理者用の電子証明書です。
- ・ 有効期限内の電子証明書を選択してください。
- ・ パソコンに電子証明書を複数取得済みにもかか わらず「証明書の選択」画面が表示ない場合 は、パソコンを再起動するか、一旦全てのブラウ ザを閉じてもう一度ログオンしてください。(直前 で選択した電子証明書と異なる電子証明書を 使用したい場合)
- ・電子証明書表示例
- 1 行目…契約法人 ID
- 2 行目…The Kita-Nippon Bank…
	- (固定文字列)
- 3 行目…電子証明書取得日
- ① 契約法人暗証番号をご入力ください。 ※ご入力情報をクリアする場合は、クリアをクリック してください。
	- ※ご入力には、セキュリティ対策としてソフトウェア キーボードをご利用ください。
		- ソフトウェアキーボードをクリックいただくと、画面上 にキーボードが表示されます。
	- ※ログオンを中断する場合は、<mark>閉じる</mark>をクリックして ください。
- ② ログオンをクリックしてください。 他の認証後、管理者トップページへ遷移します。